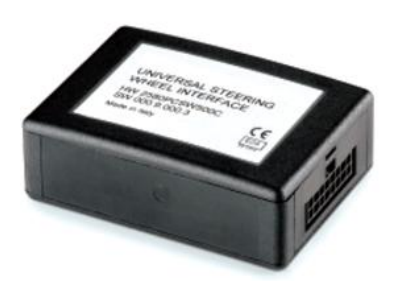

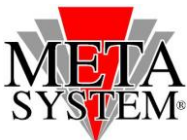

# **Manuale aggiornamento modulo comando al volante**

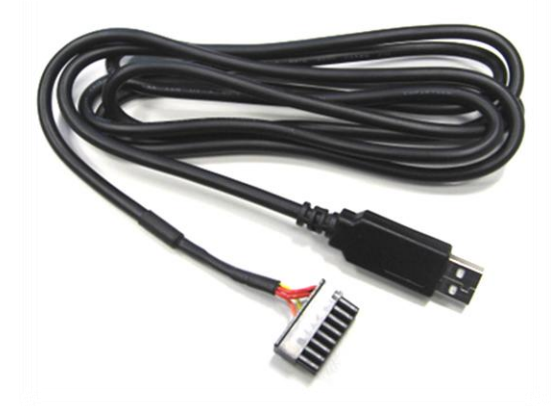

Le informazioni tecniche incluse nel seguente manuale sono da ritenersi puramente indicative, e l'azienda produttrice non si assume alcuna responsabilità relativamente alle stesse.

Il personale tecnico preposto all'istallazione è tenuto a verificare con la dovuta diligenza e sotto la propria responsabilità le informazioni riportate a secondo il tipo di vettura (es. punti di connessione specifici del modello).

**IL KIT INCLUDE**

*Interfaccia USB MICROFIT 16 poli*

#### **SISTEMI OPERATIVI GESTITI**

- Windows Server 2008 Windows Server 2008 x64
- 
- 
- 
- Windows 2000
- **ATTENZIONE!**

Collegare il cablaggio USB aggiornamento solo dopo aver installato i driver Collegare il modulo da aggiornare solo quando lil programma mostra l'avanzamento del contatore.

## **OPERAZIONI DA ESEGUIRE PER INSTALLARE I DRIVER**

**La procedura di installazione DRIVER dovrà essere gestita solo al primo aggiornamento.**

- 1) Individuare sul sito web METASYSTEM i driver di gestione cablaggio e il software aggiornamento. Salvarli quindi sul PC che si andrà ad utilizzare per l'aggiornamento. Una volta conclusa l'operazione si consiglia di rimuoverli per non mantenere in memoria dei files obsoleti.
- 2) Aprire il file **DRIVER\_CBL\_COMVOL\_CDM 2.04.16.exe** cliccando 2 volte sulla relativa icona. Verranno installati i driver necessari al buon funzionamento del cavo d'aggiornamento. Una finestra con fondo nero mostrerà l'avanzamento dell'installazione e si chiuderà automaticamente.
- 3) Inserendo il cavo interfaccia USB all'interno di uno slot libero, se non gestito automaticamente, verrà richiesta l'installazione dei driver per il corretto funzionamento del kit di aggiornamento. Selezionare la modalità automatica.

Effettuata questa procedura, si potrà procedere all'aggiornamento dell'elettronica di gestione.

**OPERAZIONI DA ESEGUIRE PER AGGIORNARE LA CENTRALINA COMANDI AL VOLANTE**

**1. Rimuovere il modulo da aggiornare dalla vettura sulla quale è stato installato.**

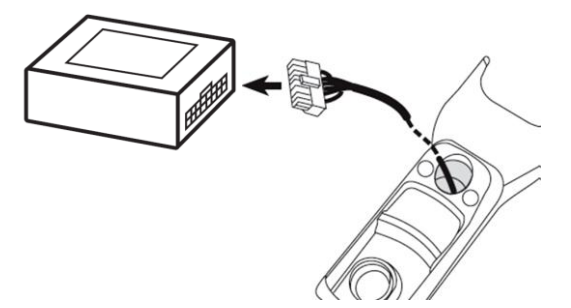

**2. Collegare il cavo interfaccia USB all'interno di uno slot USB disponibile.**

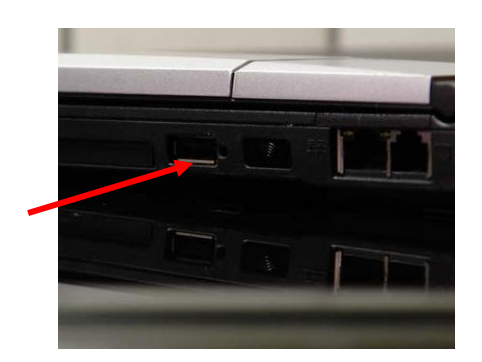

- Windows Vista Windows Vista x64
- Windows Server 2003 Windows Server 2003 x64
- Windows XP Windows XP x64

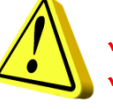

**OPERAZIONI DA ESEGUIRE PER AGGIORNARE LA CENTRALINA COMANDI AL VOLANTE**

**3. Avviare il software aggiornamento scaricato in precedenza cliccando 2 volte sulla relativa icona.**

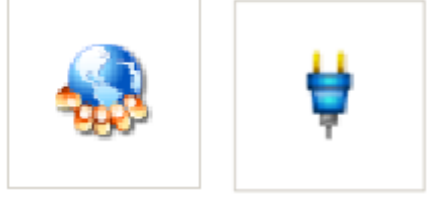

**4. Verrà mostrata la schermata seguente:**

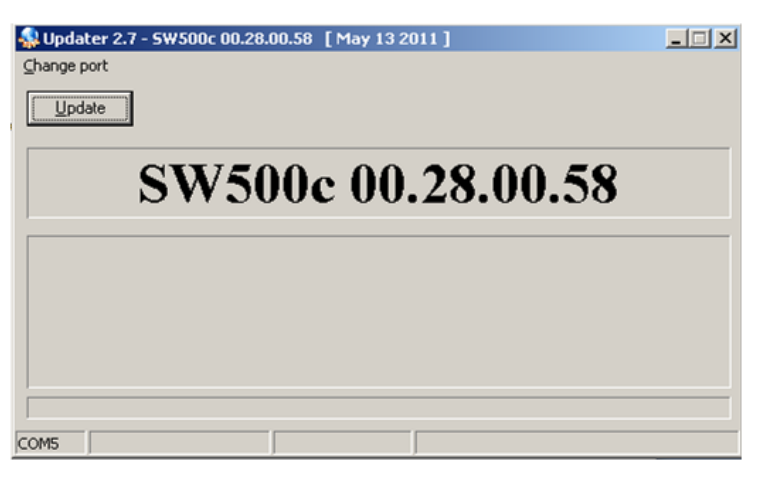

5. Selezionare quindi la porta USB dove si è inserito il cavo interfaccia USB cliccando su CHANGE PORT

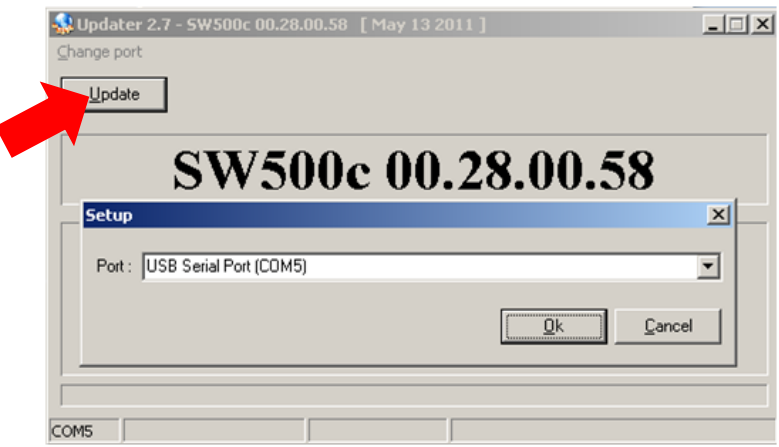

**6. Confermare premendo OK.**

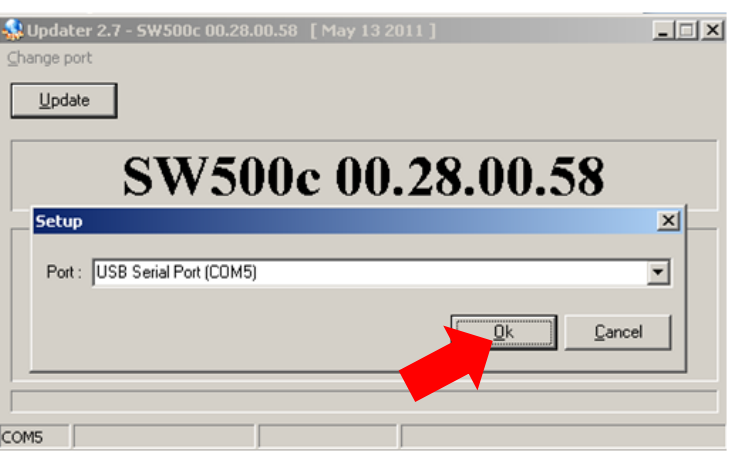

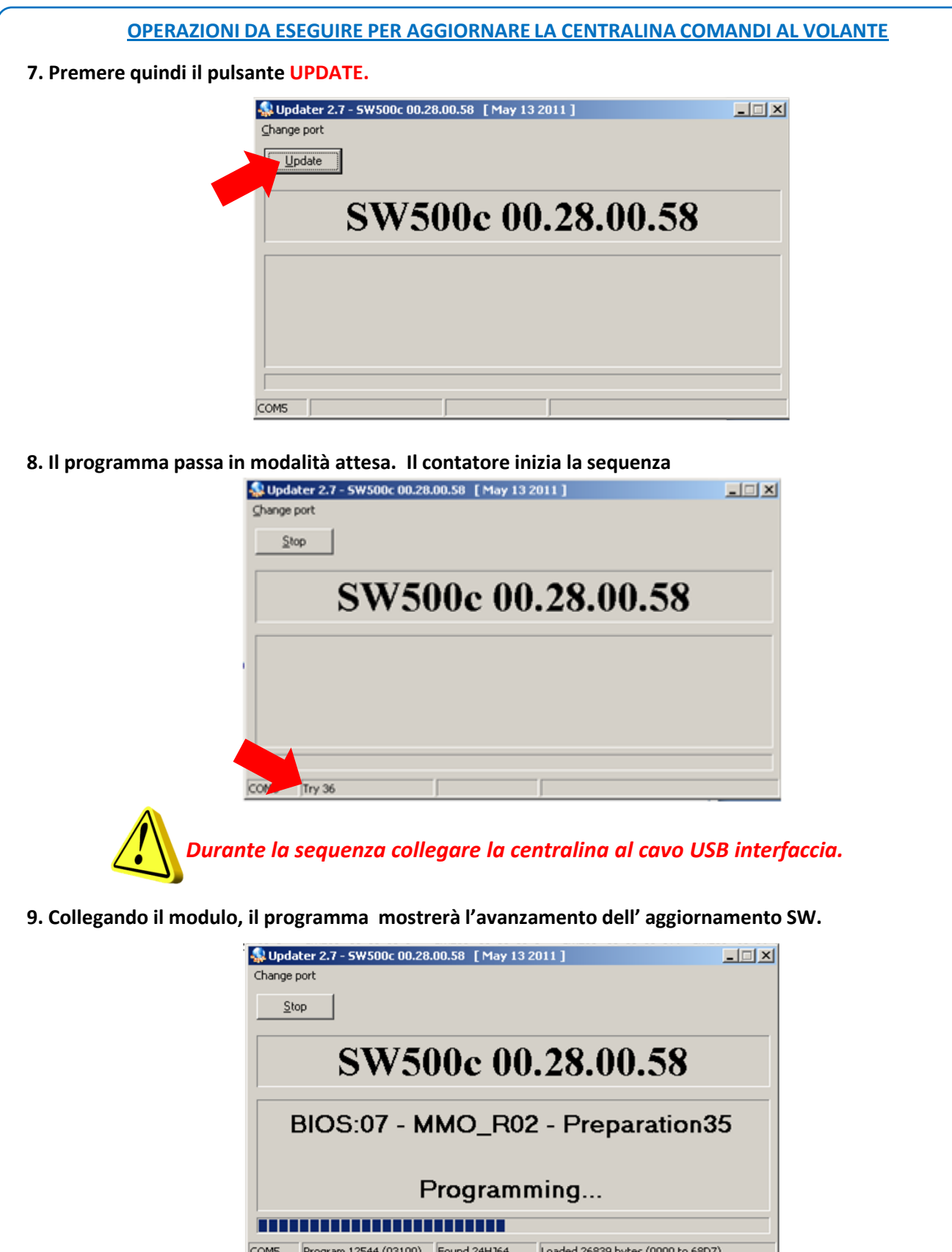

COM5 Program 12544 (03100) Found 24HJ64 Loaded 26839 bytes (0000 to 68D7)

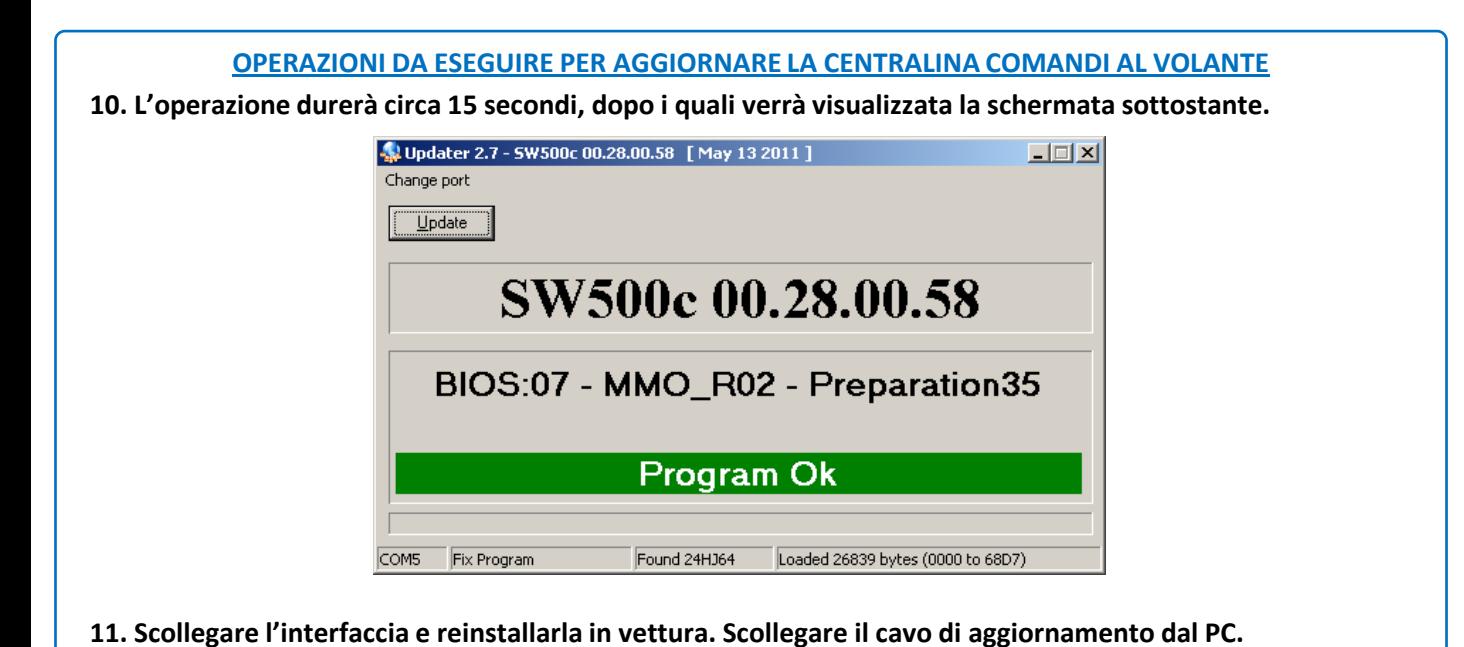

#### **RISOLUZIONE DELLE PROBLEMATICHE**

Nel caso in cui il software di aggiornamento visualizza il seguente messaggio:

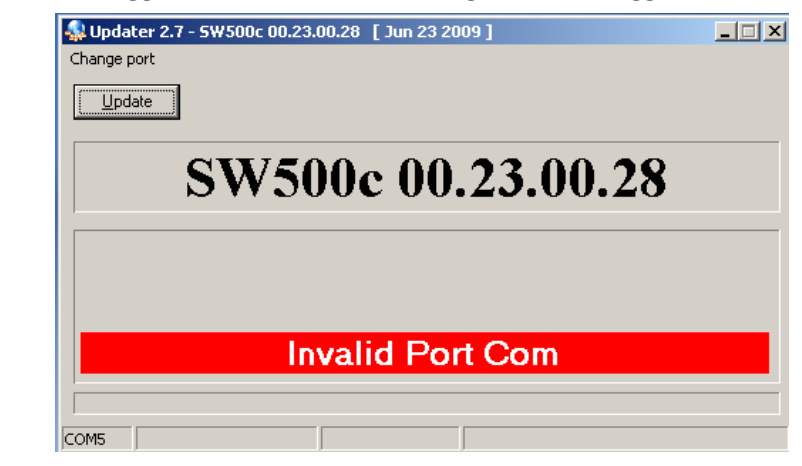

√La porta COM selezionata non è quella corretta o il cavo USB non è stato collegato in maniera corretta.

*SOLUZIONE: Verificare la porta COM selezionata o la connessione del cablaggio, quindi ripetere le operazioni di aggiornamento.*

√Se invece la porta COM impostata è quella corretta significa che il computer sta gestendo una porta USB **troppo alta (esempio COM12 o superiore).**

*SOLUZIONE: Entrare nel PANNELLO STRUMENTI di WINDOWS e selezionare GESTIONE PERIFERICHE.*

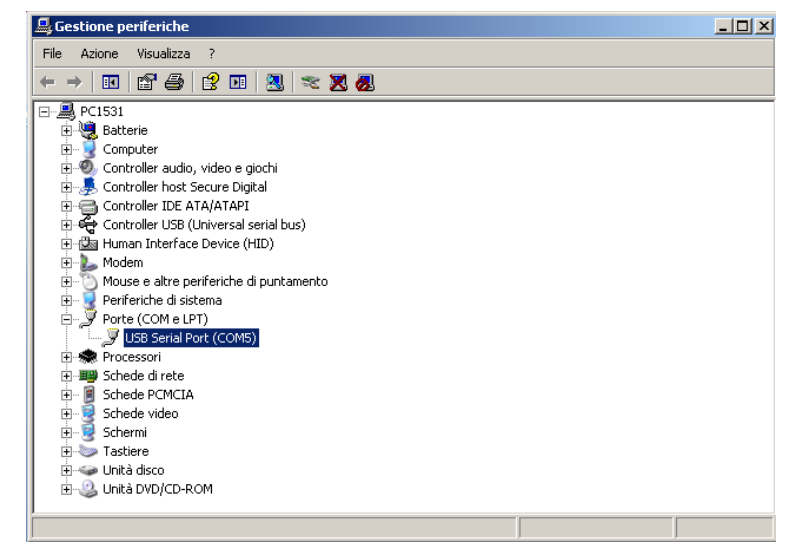

*Cliccare 2 volte sulla descrizione USB Serial Port (COMx). Apparirà la finestra delle PROPRIETA'.*

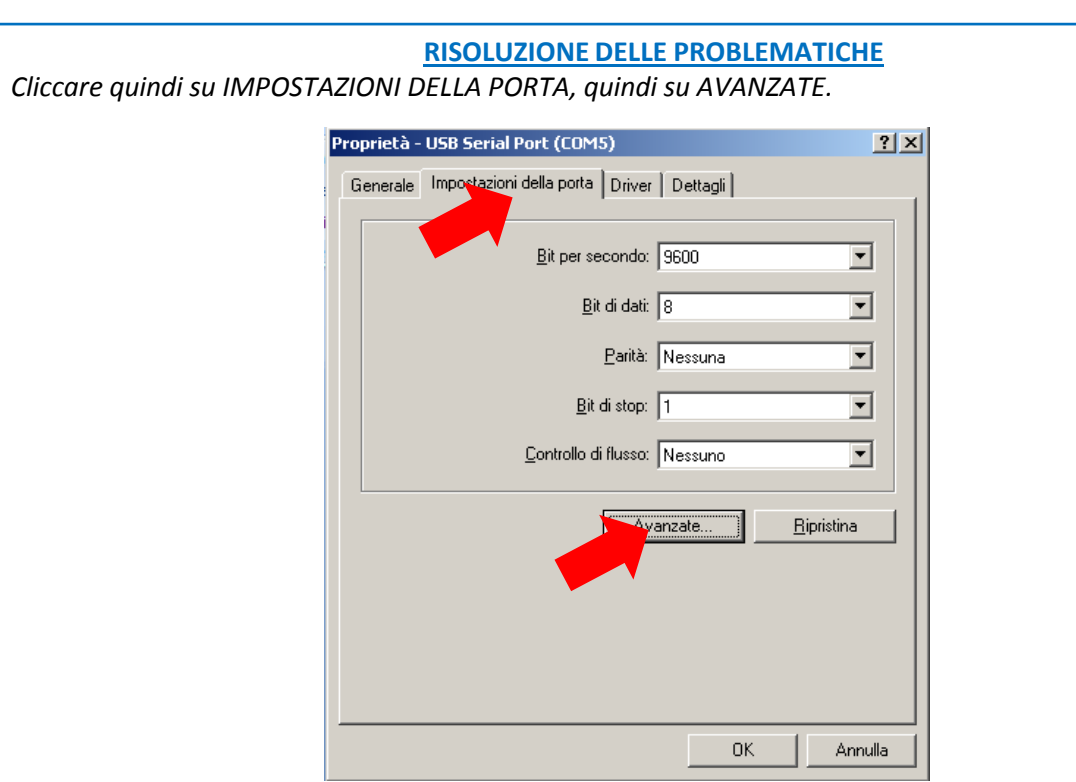

Modificare il numero della porta con la prima disponibile non in uso(es COM1 o COM2). Premere OK per *confermare la modifica.*

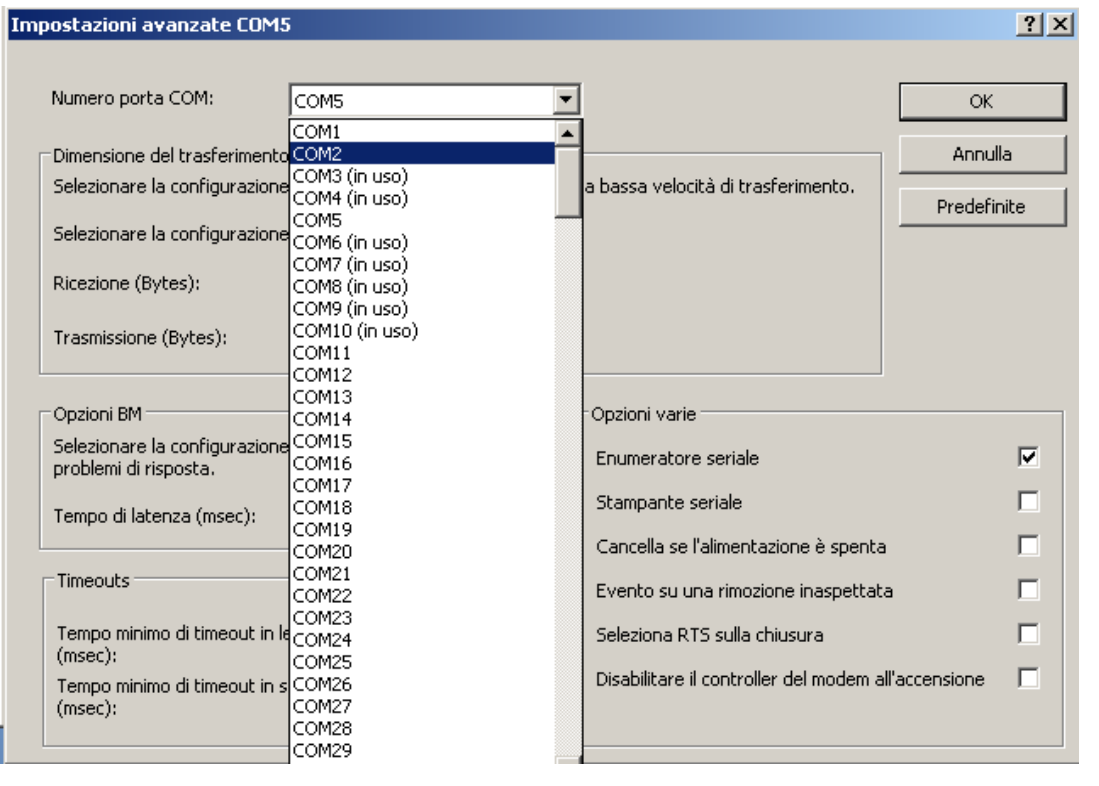

## **RISOLUZIONE DELLE PROBLEMATICHE**

*Rientrare nel Software di aggiornamento e selezionare la nuova porta COM creata.*

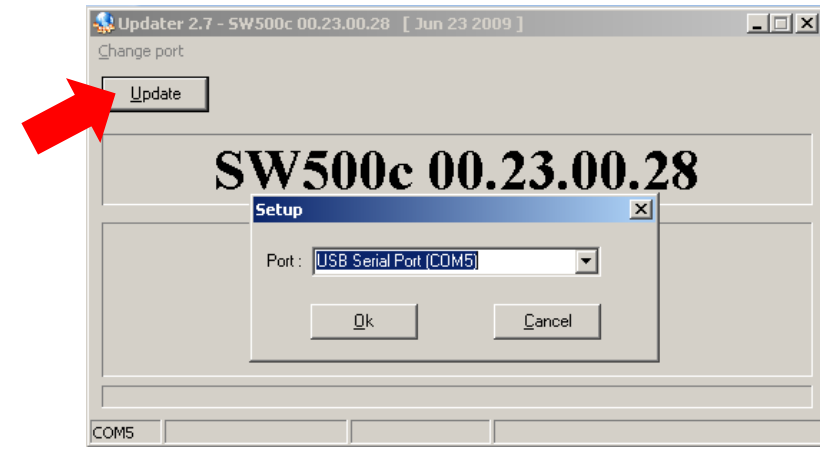

*Continuare quindi con la procedura di aggiornamento.*